As of December 2023

## **STEP 1: Log in or Create Account**

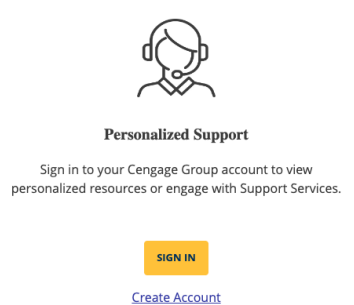

Go to the document "Communities Creating an Account". Follow those instructions to establish an account with Cengage if you have not already. Sign in with your credentials or "Create Account"

### **STEP 2: Complete Replenishment Form & save to your PC**

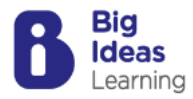

**Order Your Journal Replenishment** 

- . Click below to download your Journal Replenishment Order Form
- Upload your completed replenishment order form here.

Journal Replenishment Order Form

To create REPLENISHMENT order go to: [https://www.cengage.com/coursepages/SDA\\_National11](https://www.cengage.com/coursepages/SDA_National11)

Use linked replenishment excel order form. [Jounal Replenishment Order Form] Select tab at bottom for K-5 Modeling Real Life

> Enter your name and delivery address at top and enter quantities according to grade-level and language. The total quantity will auto-generate.

Save completed tab to your PC

## **STEP 3: Upload Replenishment Order**

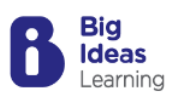

**Order Your Journal Replenishment** 

- . Click below to download your Journal Replenishment Order Form
- Upload your completed replenishment order form here.

Journal Replenishment Order Form

Click the blue link shown above: "Upload your completed replenishment order form **here**."

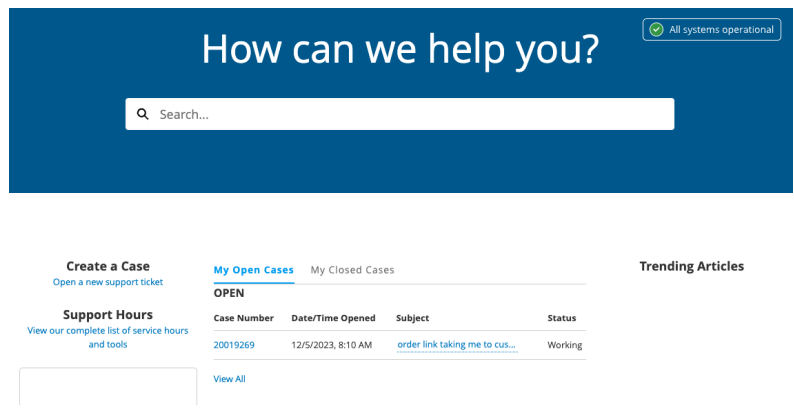

Select: Create a Case: Open a new support case

### Create a Case

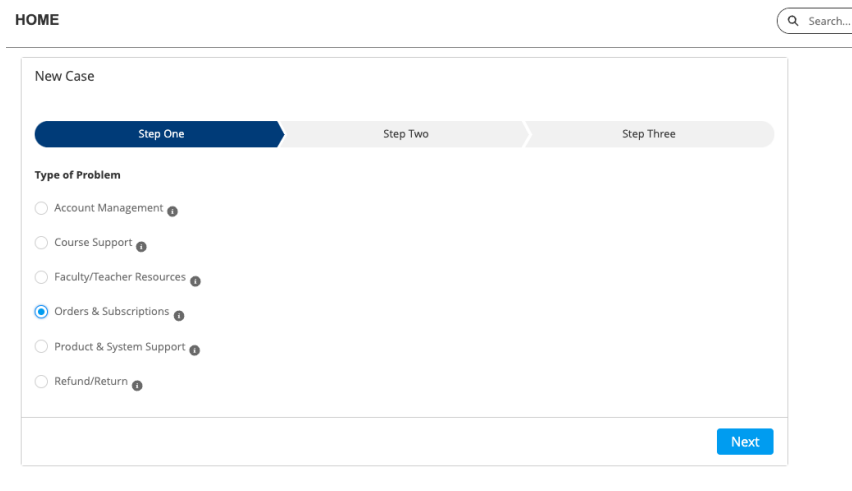

Choose "orders and subscriptions"

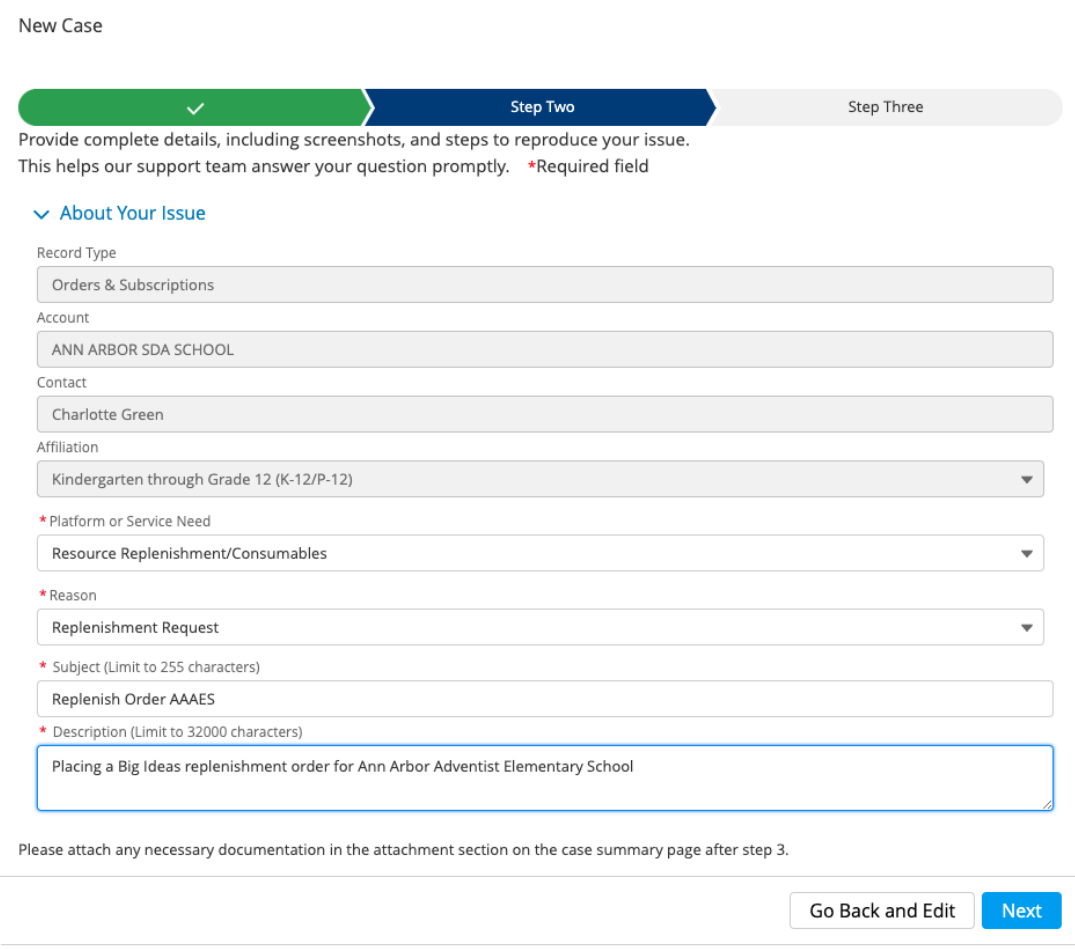

Enter/select the following for the required fields:

\*Platform or Service Needed: Resource Replenishment/Consumables

\*Reason: Replenishment Request

\*Subject: Replenishment Order [name of your school]

\*Description: something that identifies your order as a replenishment and name of school Click NEXT

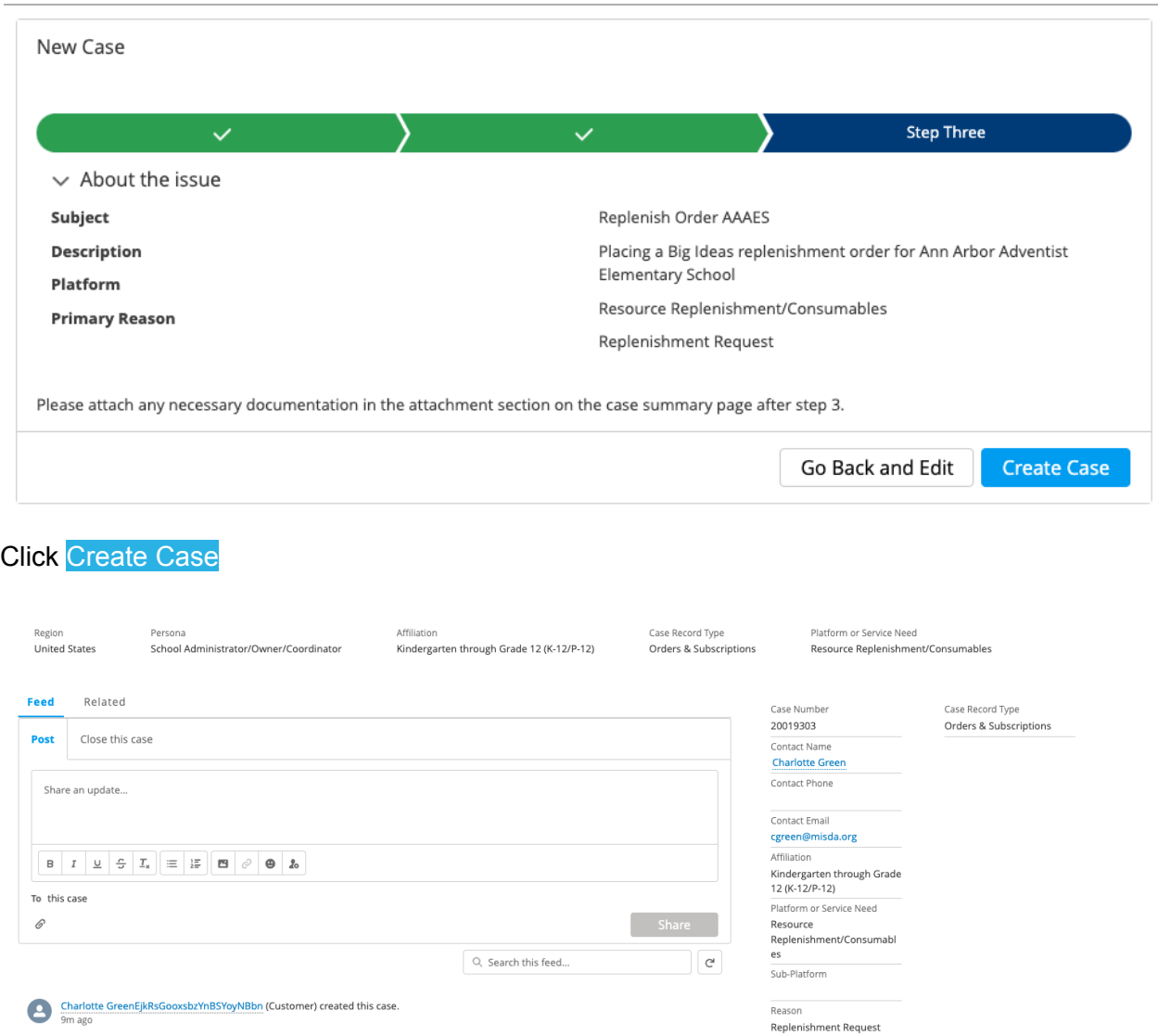

Opportunity ID

Replenish Order AAAES Descriptio

Elementary School

Placing a Big Ideas replenishment order for Ann Arbor Adventist

Subject

**Add Files** 

**View All** 

Upload your saved Excel Replenishment Form. Your order has now been submitted. Check your email for confirmation of submitted order.

On the Cengage site, click the HOME button at the top-left to go to your portal.

# **HOME**

 $20019303$ 

 $\Box$  Files (1)

**Ann Arbor Dec 23 replenishment or...**<br> $x_{\text{S}}$  Dec 5, 2023 · 34KB · xlsx

Once in your portal you can see all cases you have submitted.

View more details

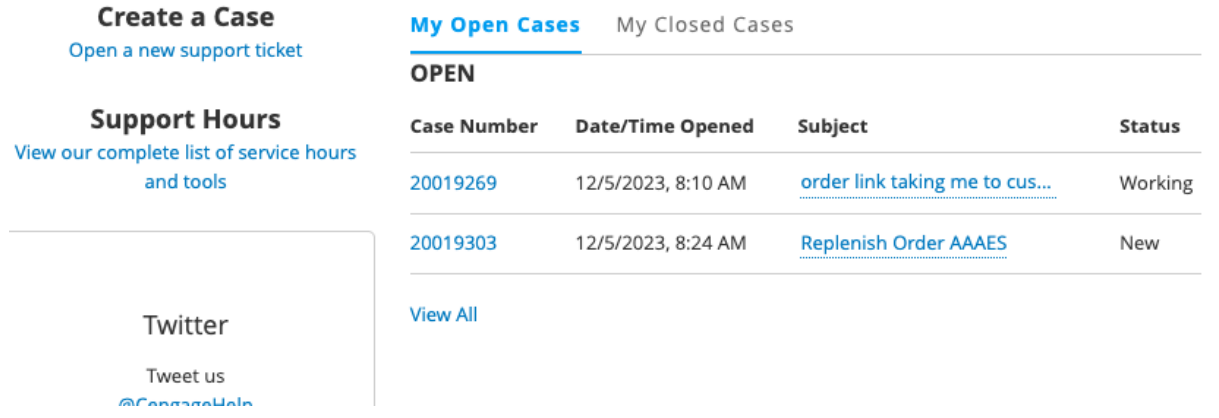

Once I figured out how to place an order, I clicked on the blue subject line for my first case which was asking for step-by-step instructions. Once that case opened, I clicked the tab "close case" and saved it. That closed my case. You can click on the blue subject line for your order to see updates regarding shipping (or so I am told).